# **Kapitel 1 Auf die Plätze**

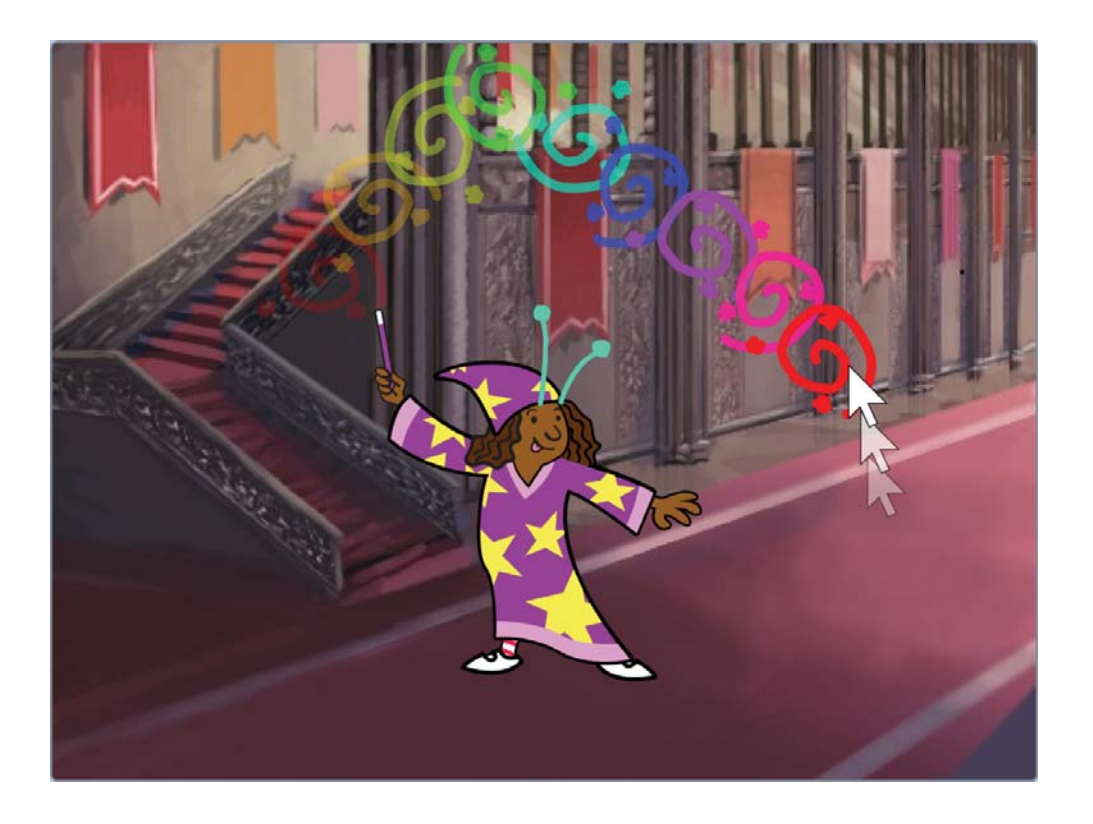

**Programmieren ist kein Hexenwerk, aber kann dir Zauberkräfte verleihen und auf Knopfdruck wachsen deiner Spielfigur kleine Fühler.** Lerne deine ersten Schritte mit Scratch, um danach mit der Spieleentwicklung zu beginnen und ein kleines Fang- Spiel zu programmieren.

# **Erstelle deinen Scratch- Account**

Du kannst ohne Anmeldung online im Scratch- Editor unter https://scratch.mit .edu/projects/editor/ deine Spiele programmieren. Doch dann musst du deine Projekte auf dem Computer abspeichern und beim Weiterarbeiten wieder hochladen. Alternativ erstellst du dir einen kostenlosen Benutzeraccount, um online deine Projekte zu verwalten und auch veröffentlichen zu können.

Für die Erstellung eines Benutzeraccounts gehe auf https://scratch.mit.edu/join und überlege dir einen Benutzernamen und ein Passwort. Klicke dann auf Weiter und wähle Germany aus, wenn du in Deutschland lebst. Klicke anschließend wieder Weiter und wähle den Monat und das Jahr deines Geburtsdatums aus. Dann klicke wieder auf Weiter und wähle eine Geschlechtsoption aus. Nun klicke ein letztes Mal auf Weiter und trage deine E-Mail-Adresse ein, um abschließend auf Erstelle dein Konto zu klicken.

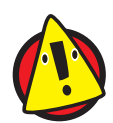

Wenn du noch nicht alt genug für einen eigenen E-Mail-Account bist, dann frage bitte deine Eltern, ob sie dir beim Anmelden helfen. Generell sind all die Informationen hier nicht wichtig für die Nutzung von Scratch und daher musst du hier nicht deine Daten angeben, wenn du das nicht willst. Nutze ansonsten den Scratch- Editor offline, wenn du keinen Account erstellen magst.

Nun klicke auf den Button Loslegen, dadurch gelangst du zu der Scratch-Startseite unter https://scratch.mit.edu. Von hier aus hast du Zugriff auf alle offiziellen Seiten rund um Scratch.

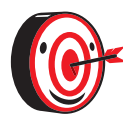

Du kannst Scratch online oder offline verwenden. Wenn du Scratch für das Arbeiten offline installieren willst, kannst du es unter https:// scratch.mit.edu/download herunterladen. Für den Offline-Editor benötigst du auch keinen Account. Nur beim Online- Account wird dein Scratch- Projekt auch automatisch gespeichert. Näheres dazu unter »Das Projekt abspeichern«.

# **Erste Schritte mit Scratch – die Benutzeroberfläche**

Die Scratch-Startseite besitzt ganz oben eine blaue Navigationsleiste. Der orangefarbene Scratch-Button ganz links bringt dich immer wieder auf die Hauptseite zurück. Das kann ganz nützlich sein, falls du beim Rumstöbern mal die Orientierung verlierst.

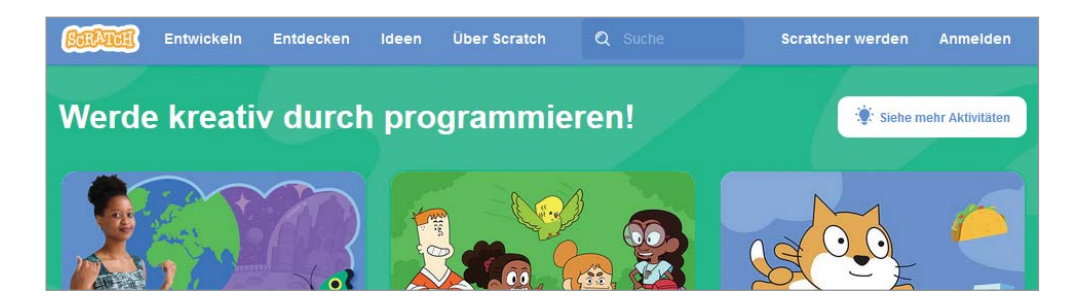

Wenn du auf Entwickeln klickst, dann öffnet sich die Entwicklungsumgebung in deinem Browser. In diesem Buch werden wir hier die meiste Zeit verbringen. Die Oberfläche der Entwicklungsumgebung ist in *verschiedene Bereiche* unterteilt, mit denen du arbeiten wirst.

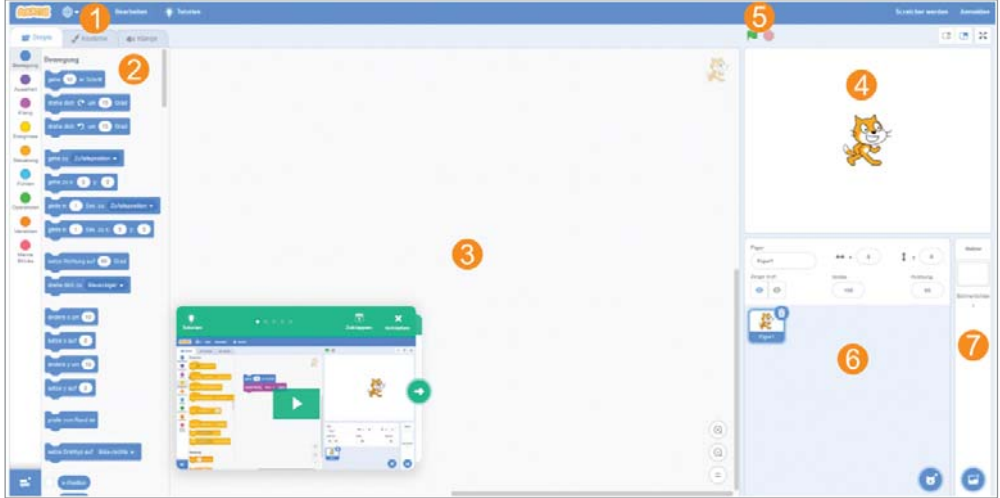

#### 1 **Stelle deine Sprache ein.**

Mit einem Klick auf das Weltkugel- Icon kannst du die Anzeigesprache bei Bedarf auf Deutsch ändern.

#### 2 **Wähle deine Befehlsblöcke aus.**

Auf der linken Seite erkennst du neun farbige Kreise. Jede Farbe steht für eine Kategorie von Programmierblöcken, was dir hilft, leichter die richtigen Blöcke zu finden. Du kannst dich durch Scrollen durch alle Kategorien bewegen.

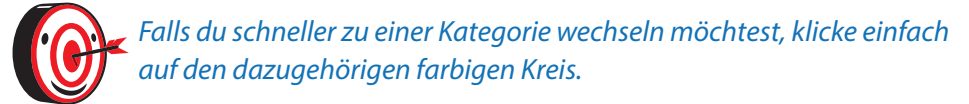

#### 3 **Ziehe die Blöcke in die Programmieroberfläche.**

Wenn du später dein Spiel programmierst, wirst du oft eine typische Bewegung machen: Du wählst links einen farbigen Block aus, den du mit gedrückter Maustaste in das Feld rechts daneben ziehst. Die Fläche ist deine Programmieroberfläche. Oben rechts in der Programmieroberfläche wird immer die Spielfigur angezeigt, die du gerade programmierst. Prüfe später immer, ob du gerade die richtige Spielfigur ausgewählt hast.

#### 4 **Betrachte dein programmiertes Spiel.**

Oben rechts kannst du deine Bühne mit deinen Figuren betrachten und mit ihnen interagieren. Bewege beispielsweise deine Figuren mit gedrückter linker Maustaste dahin, wo du sie hinhaben möchtest.

- 5 **Nutze die grüne Flagge ( ), um dein Spiel zu starten, und den roten Button, um es zu stoppen.**
- 6 **Wähle aus der Figurenübersicht eine Spielfigur aus, die du programmieren möchtest.**
- 7 **Wähle später aus den Bühnenbildern eines aus, das du in deinem Programm verwenden möchtest.**

Das Bühnenbild ist das Hintergrundbild deines Spiels.

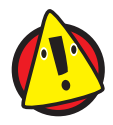

Wenn du nicht mit einem Scratch- Account angemeldet bist, dann wird dir im grünen Fenster automatisch ein Tutorial, also eine Anleitung zum Üben, angeboten. Dieses kannst du schließen oder anschauen.

# **Der Zaubertrick**

Du wirst dein allererstes Programm in Scratch programmieren. Dafür baust du dir eine kleine Interaktion mit einer Spielfigur, sodass diese, wenn du mit der Maus klickst, ihr Aussehen verändert. Wie durch Hexerei wachsen deiner Spielfigur Fühler auf dem Kopf, während ein Geräusch zu hören ist.

# **Die Spielfigur**

Wir werden als Spielfigur eine Zauberin einfügen, die wir noch anpassen werden.

#### 1 **Erstelle ein neues Projekt.**

Starte mit einem neuen Projekt, indem du in der Menüleiste auf Datei klickst und dann die Schaltfläche Neu auswählst.

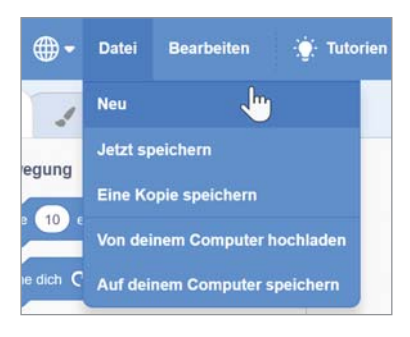

### 2 **Lösche die Katze.**

In diesem Projekt brauchen wir die Katzenfigur nicht. Bewege daher deinen Mauszeiger über die Mülltonne der Katzenfigur im Bereich deiner Figuren und klicke darauf.

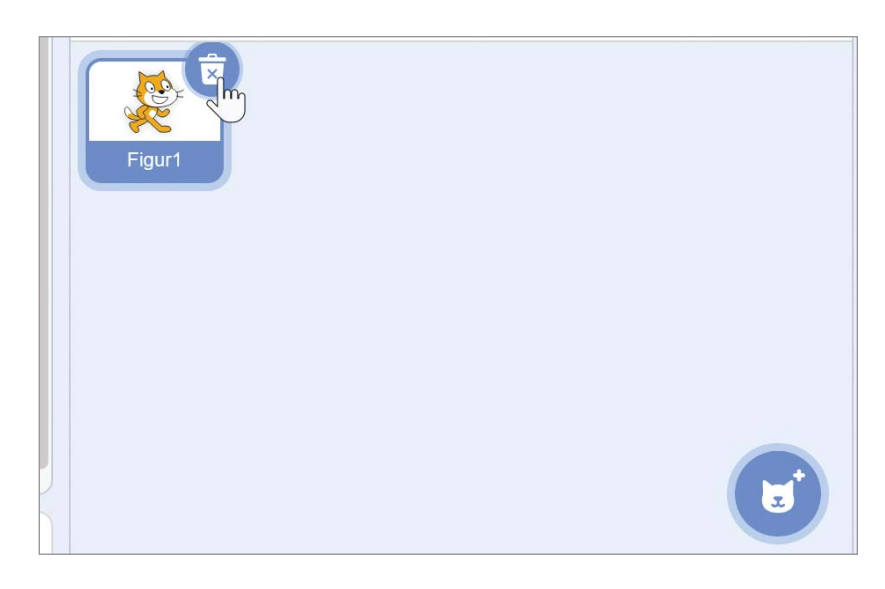

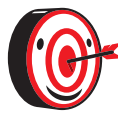

Merke dir den Vorgang, denn in den anderen Projekten wirst du die Katze noch öfters löschen.

#### 3 **Füge eine neue Figur hinzu.**

Klicke mit deiner Maus auf das blaue runde Icon mit dem weißen Katzengesicht und Pluszeichen (Figur wählen). Es öffnet sich eine Übersicht von Figuren. Suche die Zauberin mit dem Namen »Wizard Girl« und klicke diese an.

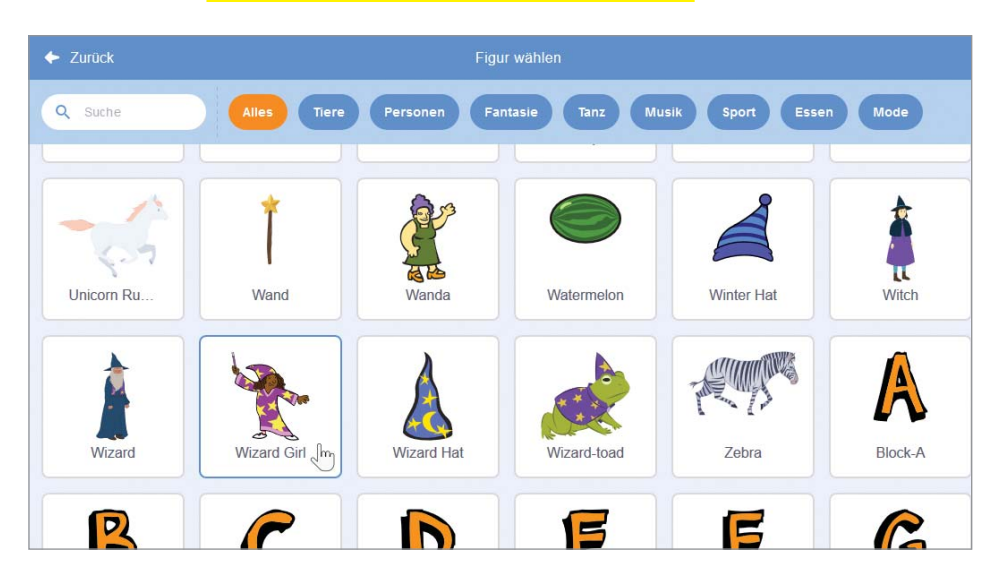

#### 4 **Erstelle ein eigenes Kostüm.**

Wechsle in den Bereich Kostüme. Klicke mit der rechten Maustaste auf das erste Kostüm und wähle **Duplizieren** aus. Dadurch erhältst du eine Kopie des ersten Kostüms, das nun darunter angezeigt wird.

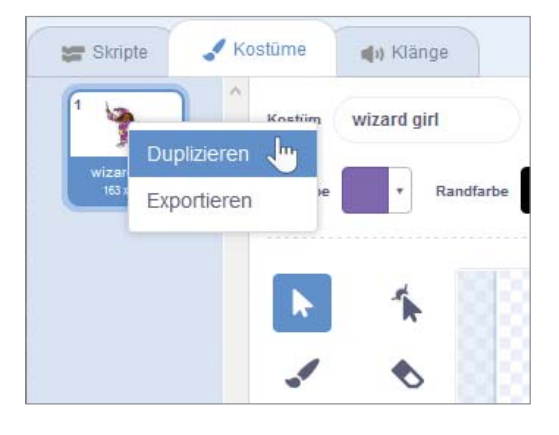

#### 5 **Wähle die Farbe für die Fühler.**

Klicke dafür auf die Fläche hinter Füllfarbe und schiebe die Regler auf die Farbe, die dir gefällt. Wir nutzen als Farbwert 46, als Sättigung 51 und als Helligkeit 100. Klicke anschließend auf eine freie Fläche außerhalb des Malbereichs, um das Menü zur Farbauswahl zu schließen.

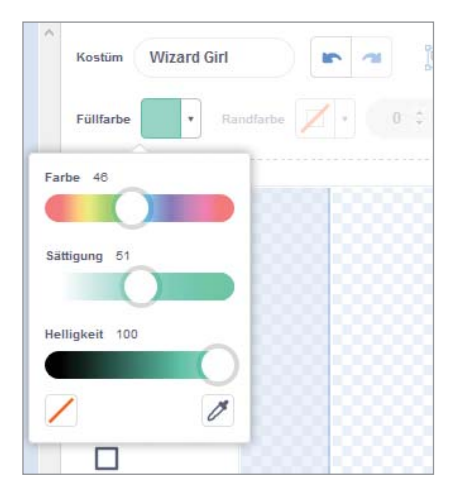

#### 6 **Zeichne die Fühler.**

Wähle nun den Pinsel aus und zeichne am Kopf der Zauberin Fühler. Klicke dafür mit der linken Maustaste an die passende Stelle im Malbereich und halte die Taste gedrückt, während du etwas zeichnen möchtest. Wenn dir die Linie zu dick ist, dann kannst du in der Leiste, wo deine Füllfarbe ist, ganz hinten die Zahl kleiner wählen. Wir nutzen als Liniendicke 5.

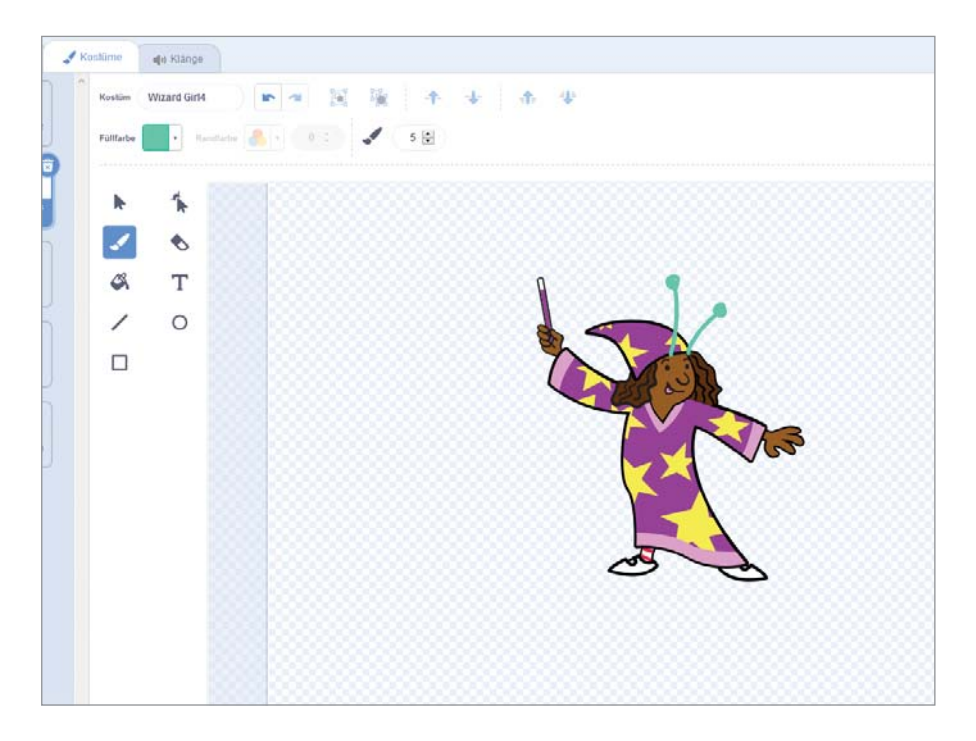

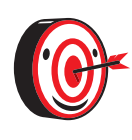

Wenn du dich vermalt hast, dann klicke neben dem Namen vom Kostüm auf den blauen Zurückpfeil, um deine Änderung rückgängig zu machen. Alternativ kannst du auch rechts neben deinem Pinsel das Radiergummi-Icon anklicken und damit Linien wegradieren.

Das karierte Muster steht übrigens für eine durchsichtige Fläche, dort wird später der Hintergrund hinter der Figur zu sehen sein.

# **Der Soundeffekt**

Zu einem Zaubertrick gehört auch eine passende akustische Untermalung. Den richtigen Klang bereiten wir nun vor.

#### 1 **Spiele den Sound ab.**

Wechsle in den Reiter Klänge, wo du den Klang Magic Spell finden wirst. Durch einen Klick auf den Play-Button kannst du diesen abspielen.

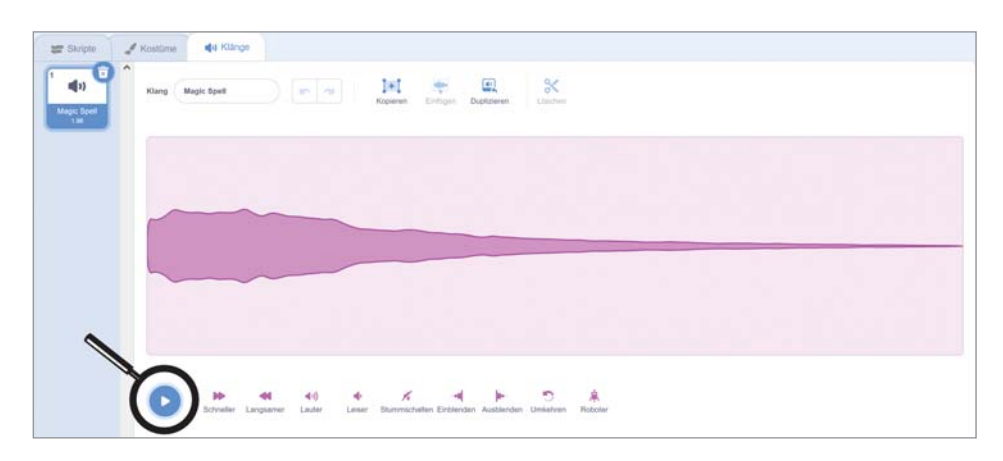

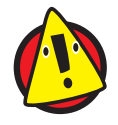

Falls du in dem Reiter nicht den Klang vorfindest, dann überprüfe, ob du wirklich die Zauberin- Figur ausgewählt hast und keine andere Figur gerade nutzt.

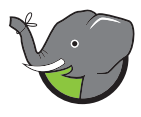

Oben rechts in deiner Programmieroberfläche kannst du sehen, welche Figur aktuell ausgewählt ist.

#### 2 **Bearbeite den Sound.**

Klicke mit der linken Maustaste in den Soundbereich und bewege mit gedrückter Maustaste den Mauszeiger zur Seite. Dadurch markierst du einen bestimmten Bereich. Diesen markierten Bereich kannst du nun bearbeiten, indem du auf die Symbole drumherum klickst. Spiele am Sound herum, bis er dir gefällt.

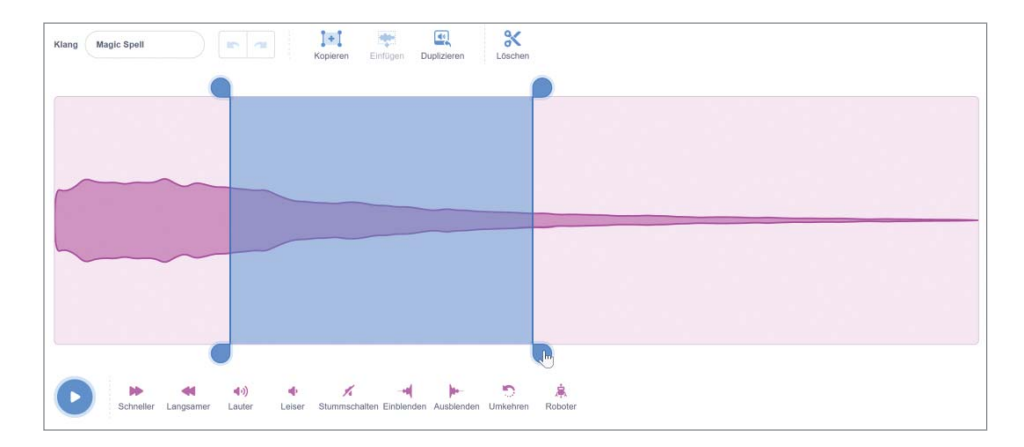

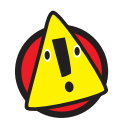

Wenn du keinen Bereich markiert hast, dann bezieht sich die Änderung auf deinen gesamten Sound.

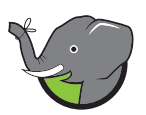

Wie auch beim Zeichnen, kannst du mit dem Zurückpfeil deine Änderungen rückgängig machen.

# **Das Hintergrundbild**

Bevor es ans Programmieren geht, passen wir die Szene an und wählen einen Hintergrund aus.

#### **Klicke auf den runden Button mit Bild- Symbol im Bühnenbilderbereich.**

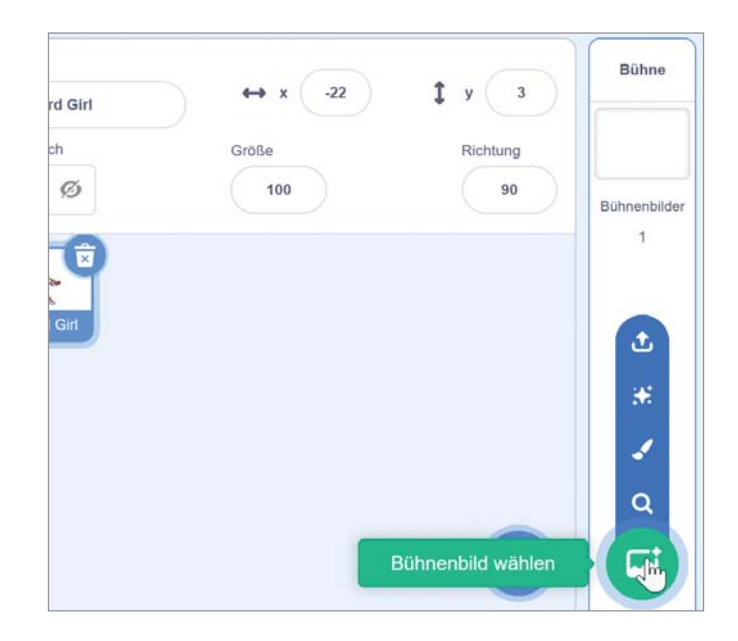

#### **Wähle das Bühnenbild Castle 3 aus.**

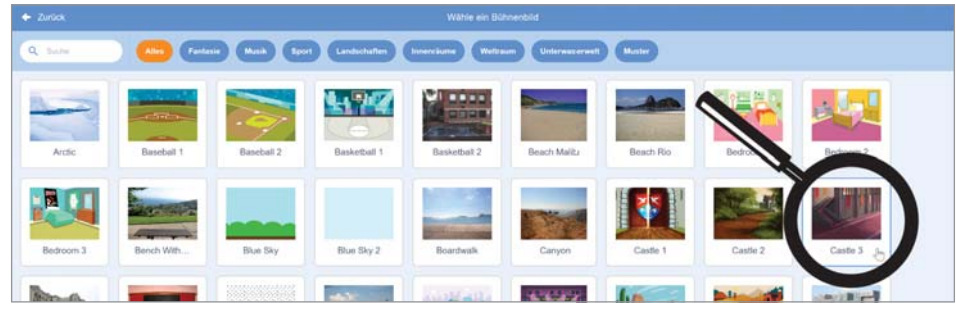

#### **Lösche das leere Bühnenbild1.**

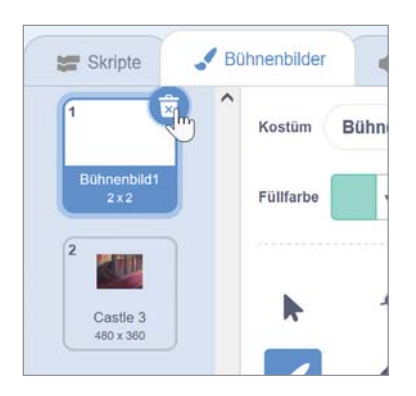

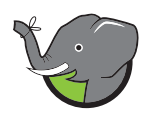

Wie beim Entfernen der Spielfigur, kannst du mit einem Klick auf das Mülltonnen- Symbol das Bühnenbild entfernen.

#### 4 **Bewege die Spielfigur.**

Klicke die Zauberin in der Spielvorschau mit gedrückter Maustaste an und bewege sie etwas nach unten, sodass sie auf dem Boden steht.

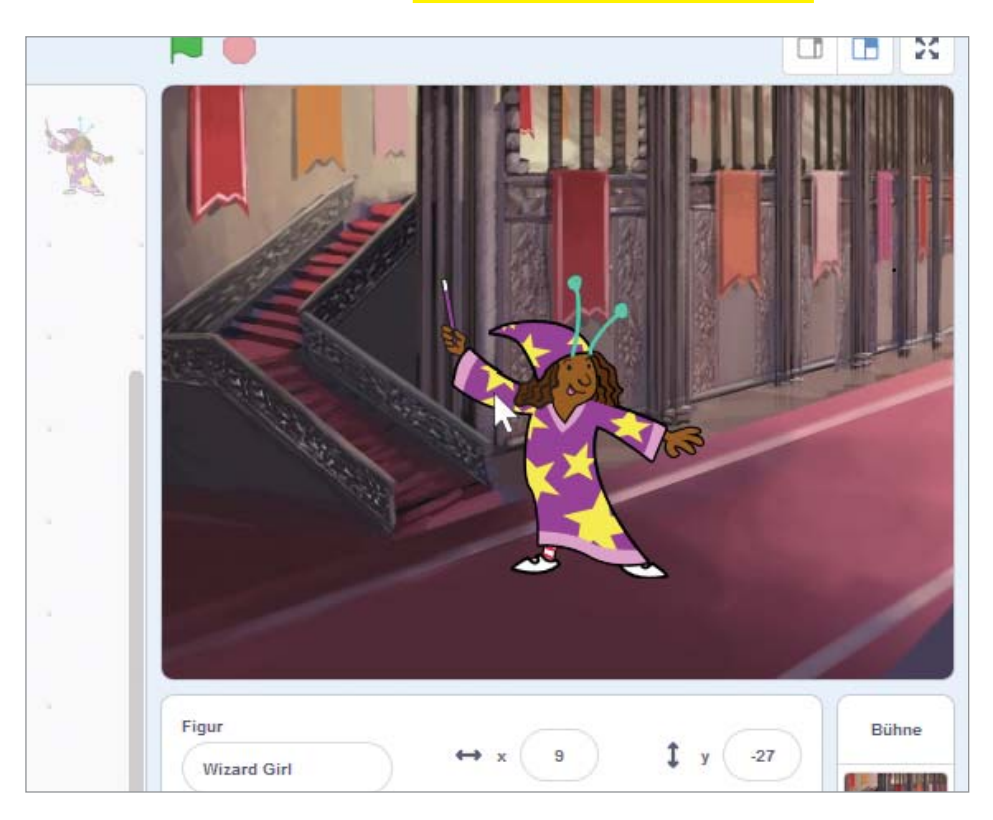

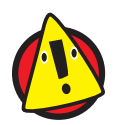

Bewege die Figur rechts oben auf der Bühne und nicht im Malbereich des Kostüms.

# **Fühler, wechsle dich!**

Nachdem alle Komponenten für den Zaubertrick vorbereitet sind, werden wir nun das Skript schreiben. Wir wollen einen Sound abspielen, sobald sich das Kostüm der Zauberin verändert. So hat sie mal Fühler und dann wieder nicht.

#### 1 **Wähle das Ereignis.**

Wechsle zurück zur Registerkarte Skripte. Suche bei den gelben Blöcken nach Wenn diese Figur angeklickt wird und ziehe diesen Block nach rechts in die Programmieroberfläche.

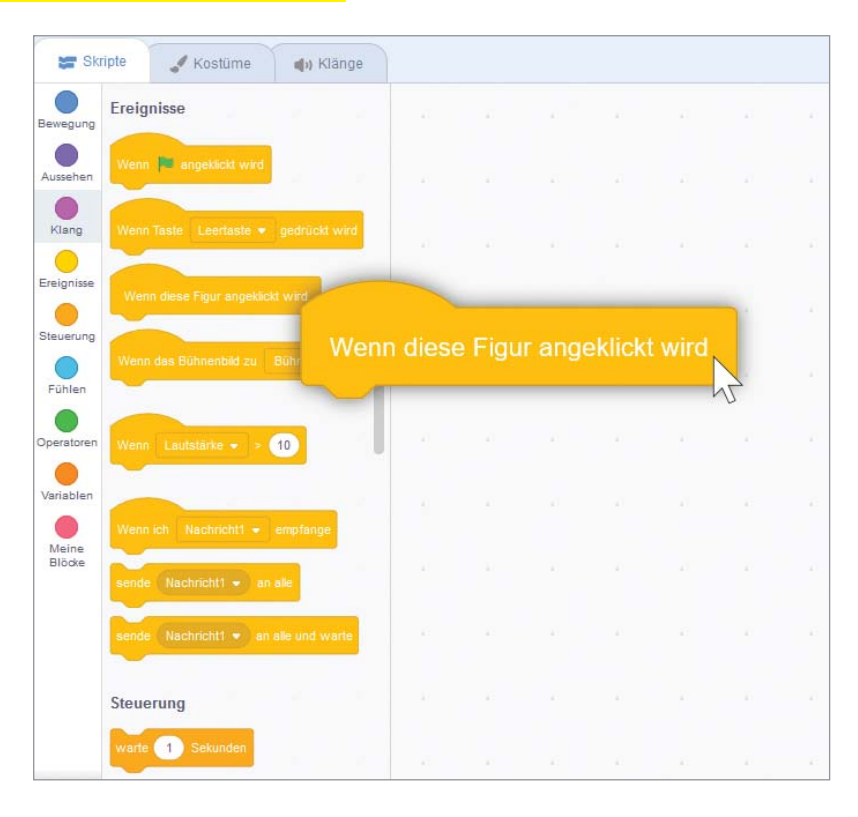

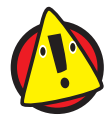

Prüfe, ob du aktuell die Zauberin ausgewählt hast, da du sonst diesen Block nicht findest.

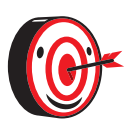

Falls du den falschen Block ausgewählt hast, kannst du diesen einfach nach links in den Bereich deiner Befehlsblöcke zurückziehen und dann loslassen. Dadurch wird dieser gelöscht. Alternativ klickst du einmal auf deinen Block und anschließend  $[{\text{Ent}}]$ oder  $[$ .

#### 2 **Verändere das Aussehen.**

Wähle nun den violetten Block wechsle zum nächsten Kostüm aus und schiebe den zweiten Block an den ersten Block heran. Stelle sicher, dass die beiden Blöcke verbunden sind, indem du beispielsweise den gelben Block mit linker gedrückter Maustaste bewegst und der violette Block sich mitbewegt.

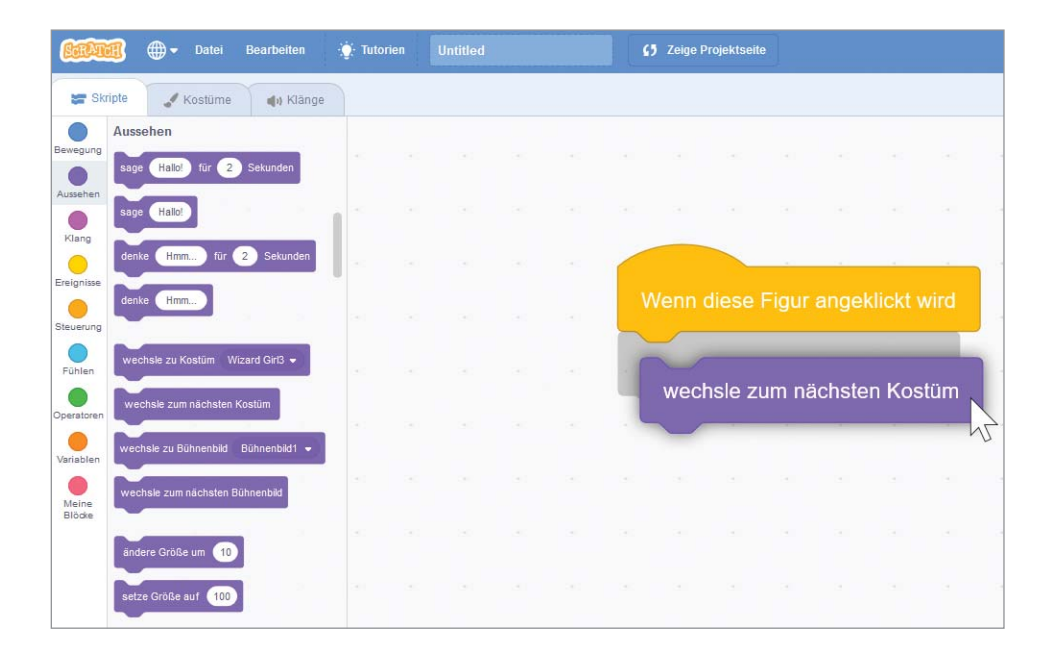

#### 3 **Spiele Sound ab.**

Wähle nun den pinkfarbenen Block spiele Klang Magic Spell aus und schiebe diesen Block an die bereits vorhandenen beiden Blöcke von unten heran.

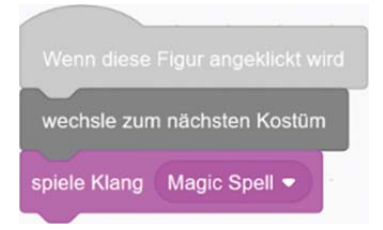

Fertig ist dein erstes Skript. Wenn du die Zauberin noch einmal anklickst, verschwinden die Fühler wie durch Zauberhand wieder, während ein zauberhafter Klang ertönt!

# **Ordnung ist das halbe Leben**

Nachdem du dein erstes kleines Programm erstellt hast, speichern wir dieses ab und veröffentlichen es, damit auch andere Scratcher das Projekt sehen können. Gleichzeitig kannst du dir auch die Projekte von ihnen ansehen und ausprobieren.

# **Das Projekt speichern**

Wenn du eingeloggt bist, kannst du online deine Projekte verwalten und speichern. Wähle dafür unter Datei die Schaltfläche Jetzt speichern aus.

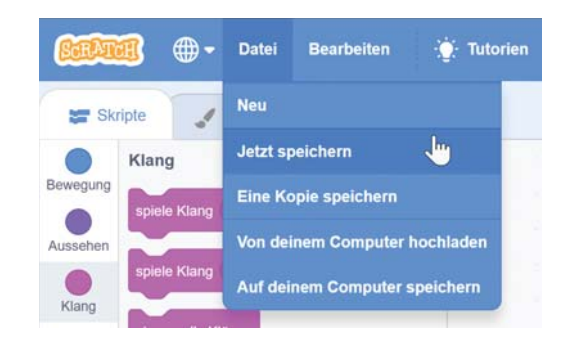

Speichere regelmäßig dein Projekt, damit keine deiner Änderungen verloren gehen.

Alternativ kannst du dein Projekt auch Auf deinem Computer speichern. Dadurch speicherst du auf deinem Computer eine Datei mit der Endung »sb3«, die du später wieder reinladen kannst.

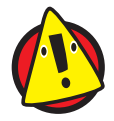

Wenn du nicht eingeloggt bist oder offline arbeitest, dann musst du das Projekt auf deinem Computer speichern.

# **Das Projekt laden**

Du kannst dein Projekt später laden, indem du entweder online dich einloggst und unter https://scratch.mit.edu/mystuff/ dein Projekt auswählst oder, falls du nicht eingeloggt bist, deine sb3- Datei hochlädst, indem du Von deinem Computer hochladen auswählst und so deine gespeicherte Datei vom Computer auswählen kannst.

# **Dein Projekt veröffentlichen**

#### 1 **Benenne dein Projekt.**

Klicke in das Textfeld oben in der blauen Leiste und lege für das Projekt einen Namen fest. Wir haben uns für Zaubertrick entschieden.

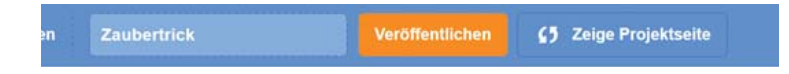

#### 2 **Klicke auf Veröffentlichen.**

Du gelangst dadurch automatisch zur Projektseite, die nun für jeden Scratcher einsehbar ist. Unsere Projektseite für Zaubertrick ist unter https://scratch.mit.edu/projects/542101531/ aufrufbar.

#### 3 **Ergänze eine Beschreibung.**

Klicke dafür in das Textfeld für die Anleitung und erkläre, wie dein Programm funktioniert.

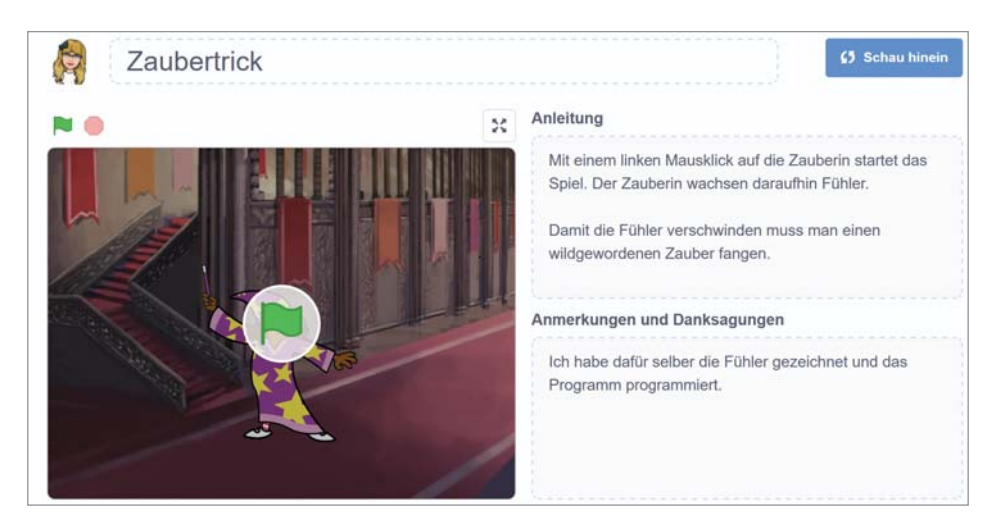

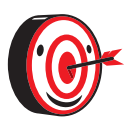

Wenn du oben rechts auf den blauen Button Schau hinein klickst, gelangst du zu deinem Code. Du kannst diesen Button nicht nur bei deinen eigenen Projekten finden, sondern auch bei fremden von anderen Scratchern. Wie du diese findest, erfährst du im nächsten Abschnitt.

### **Andere Projekte entdecken**

Viele tausende Scratcher veröffentlichen jeden Tag neue Projekte auf Scratch. Diese Projekte kannst du dir alle ansehen. Das Scratch- Team gibt sich jede Mühe, Ordnung in diese vielen, vielen Projekte zu bringen. Der Bereich Entdecken hilft dir dabei, die verschiedenen Arten von Projekten kennenzulernen.

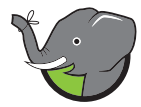

Auf der Scratch- Startseite findest du oben eine blaue Menüleiste, wo der Bereich Entdecken auswählbar ist. Zur Scratch- Startseite gelangst du mit einem Klick auf das orange Scratch- Logo oben links.

Im Entdecken- Bereich findest du Projekte und Studios:

**»** Was ein Projekt ist, weißt du ja schon. Schließlich hast du gerade eins erstellt. Du kannst einfach mit der linken Maustaste auf ein Projekt klicken, beispielsweise Space Fighters, und schon öffnet sich die dazugehörige Projektseite, wo du das Spiel auch testen kannst.

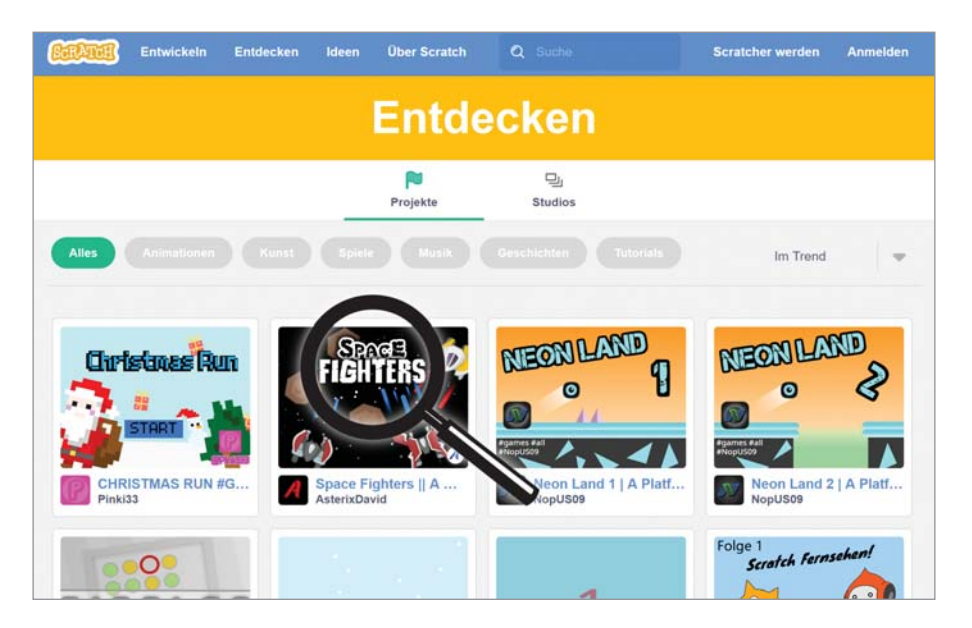

**»** Die Studios sind keine Entwicklerstudios wie Ubisoft oder andere Spieleentwicklungsfirmen, sondern eine Sammlung von Projekten zu bestimmten Themen. Es gibt Studios zu allen möglichen Themen: Katzen, Gedichte, Kunst, Schokolade und vieles mehr.

Der einzige Haken: Vieles ist in englischer Sprache verfasst. Das ist die Sprache der programmierenden Personen. Wenn du Englisch in der Schule lernst und weißt, wie man das Internet benutzt, um Begriffe zu übersetzen, dann wirst du dich aber gut zurechtfinden. Und es gibt auch deutschsprachige Projekte und Studios!

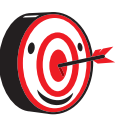

Hier findest du drei wichtige deutschsprachige Studios:

- **»** https://scratch.mit.edu/studios/1638/
- **»** https://scratch.mit.edu/studios/657772/
- **»** https://scratch.mit.edu/studios/4393430/

# **Englisch - damit wir uns weltweit verständigen können**

Viele Menschen weltweit nutzen Englisch, um miteinander zu sprechen. Unsere Muttersprache ist zum Beispiel Deutsch. Wenn wir mit jemandem in China über Spieleentwicklung sprechen möchten, benutzen wir Englisch. Da viele Leute Englisch verstehen, ist es leichter so miteinander zu sprechen. Wir müssen nicht extra Chinesisch lernen und unsere Gesprächsperson muss nicht Deutsch lernen. Praktisch, oder?

Wenn Personen eine dritte Sprache benutzen, um miteinander zu sprechen, dann nennt man das Lingua Franca oder Verkehrssprache. Diese Sprache muss nicht unbedingt Englisch sein. Wichtig ist nur, dass beide Personen die Sprache beherrschen.

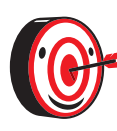

Etwa in der Mitte der blauen Navigationsleiste findest du ein Suchfeld. Du erkennst es an einer kleinen Lupe. Damit kannst du gezielt nach Begriffen suchen, die dich interessieren, um spannende Projekte zu finden.

# **Zauber- Fangspiel**

Auf die Zauberin zu klicken und so das Kostüm zu wechseln ist zwar magisch, aber keine große Herausforderung. Daher bauen wir uns jetzt ein ganz kleines Spiel, wo wir einen wild gewordenen Zauber einfangen müssen, um die Fühler der Zauberin wieder loszuwerden.

#### 1 **Ersetze den violetten Block durch einen, bei dem du angeben kannst, welches Kostüm angezeigt werden soll.**

Wähle **wizard girl2** aus, das ist das Kostüm mit den Fühlern.

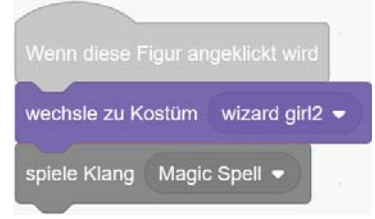

#### 2 **Versende eine Nachricht.**

Nachrichten verschicken ist wirklich praktisch! Und das nicht nur im echten Leben, sondern auch in Scratch. Figuren können sich gegenseitig Nachrichten schicken. Das funktioniert aber ein bisschen anders, als du es von Nachrichten gewohnt bist, die du mit Freunden und Familie austauschst. Wie du Nachrichten anlegen kannst, erfährst du im Kasten »Nachrichtenaustausch«.

Für unser Fangspiel nutzen wir einen Nachrichtenblock, der nach dem Senden der Nachricht wartet. Das ist sehr praktisch, da wir wie bei einem

richtigen Fangspiel etwas Zeit brauchen, bis wir jemanden gefangen haben. Füge nun in diesen Block die Nachricht Zauberspruch ein.

#### 3 **Empfange eine Nachricht.**

Lege eine Nachricht Gefangen an und ziehe den gelben Block Wenn ich Gefangen empfange auf die Programmieroberfläche. Ergänze anschließend den violetten Block wechsle zu Kostüm wizard girl, damit die Zauberin die Fühler wieder loswird, sobald der Zauber gefangen wurde.

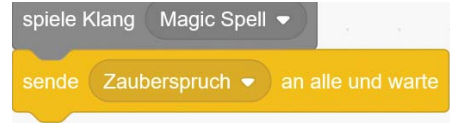

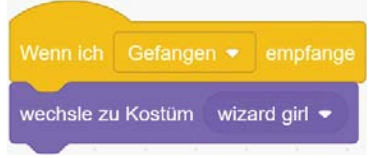

# **Nachrichtenaustausch**

In Scratch verschickst du keine Texte, Bilder oder Emojis, sondern eigentlich nur ein Wort. Der Block heißt sende Nachricht1 an alle. Wenn du ihn benutzt, sendet die Figur, die du gerade programmierst, Nachricht1 an alle anderen Figuren und den Hintergrund.

Nachricht1 klingt jetzt vielleicht nicht nach einer sehr spannenden Nachricht, aber es geht dabei gar nicht um den Inhalt. Es geht darum, dass du allen anderen Figuren Bescheid gibst, dass sie etwas ganz Bestimmtes tun sollen, sobald sie diese Nachricht bekommen haben. Es ist ein bisschen so, wie beim Verstecken spielen. Sobald du bis null gezählt hast, rufst du »Ich komme jetzt!«, »Alle müssen versteckt sein!«, »Los gehts!« oder etwas Ähnliches. Das ist für alle anderen das Zeichen, dass sie sich jetzt mucksmäuschenstill verhalten müssen.

Du kannst die Nachricht verändern, indem du das kleine Dreieck neben Nachricht1 anklickst, und Neue Nachricht auswählst.

Anschließend kannst du einen Namen für deine Nachricht aussuchen, passend zu dem, was sie auslösen soll. In unserem Beispiel haben wir die Nachricht einfach Zauberspruch genannt.

Nachdem die Nachricht verschickt wurde, muss sie aber auch irgendwo ankommen.

Du kannst jede Figur, die auf die Nachricht reagieren soll, und sogar den Hintergrund programmieren. Benutze dafür den Block Wenn ich Zauberspruch empfange. Falls bei dir nicht Zauberspruch steht, kannst du das über das kleine Dreieck ändern.

Denk dran: Du kannst so viele Nachrichten anlegen und verschicken, wie du willst. Nachrichten sind wichtige Elemente zum Programmieren von Spielen.

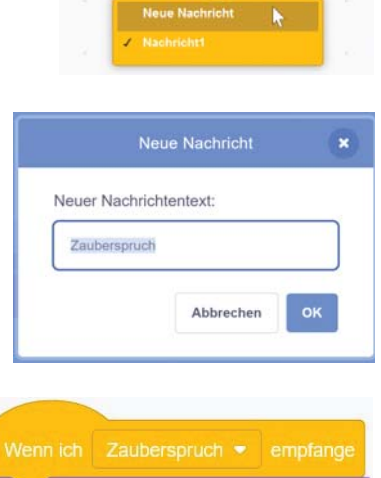

Sekunden

sage Zauberhaft! für 2

sende Nachricht1 • an alle

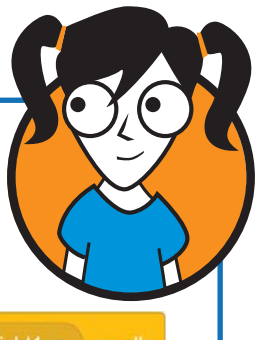

#### 4 **Erzeuge eine neue Figur.**

Bewege diesmal den Mauszeiger auf den Button Figur wählen mit dem Katzengesicht (mit dem du vorhin die Zauberin hinzugefügt hast), aber warte einen Moment. Dann erscheinen mehrere Auswahlmöglichkeiten. Klicke das Pinsel-Symbol an. Damit hast du Malen ausgewählt.

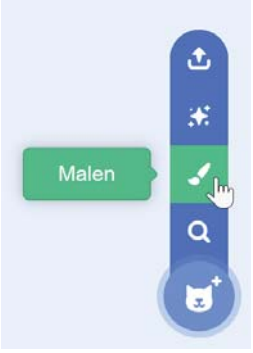

#### 5 **Male einen Zauber.**

Jetzt kannst du dich kreativ austoben und überlegen, wie für dich ein wildgewordener Zauberspruch aussieht. Unser Zauber ist ein Kringel mit kleinen Sternchen.

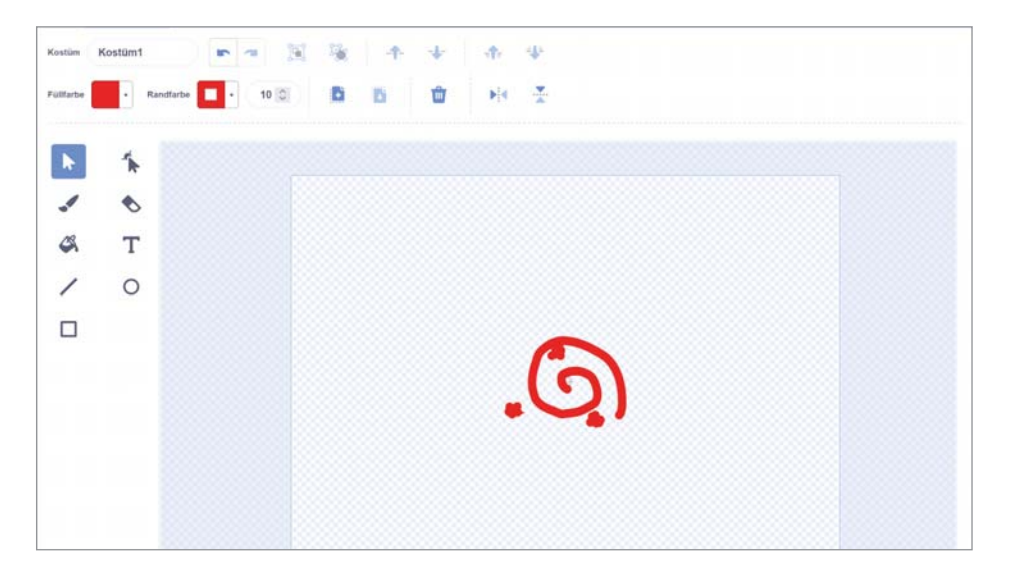

#### 6 **Zeige den Zauber.**

Wechsel in den Reiter Skripte und ziehe den Nachrichtenblock Wenn ich Zauberspruch empfange auf die Programmieroberfläche. Ergänze anschließend den violetten Block zeige dich.

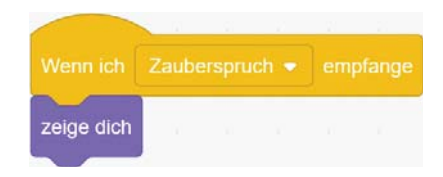

#### 7 **Ergänze eine Schleife.**

Ziehe die orangene Schleife wiederhole bis rein, die beendet werden soll, wenn der Spieler mit dem Mauszeiger den Zauber einfängt. Ergänze dafür den hellblauen Block wird Mauszeiger berührt?.

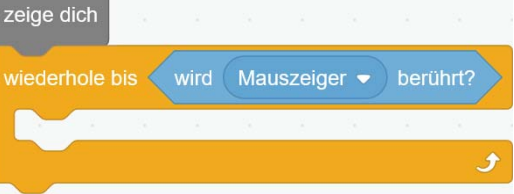

#### 8 **Lass den Zauber umherschwirren.**

wiederhole bis < wird ( Mauszeiger ♥ ) berührt? gehe 30 er Schritt drehe dich  $\mathbb{C}$  um Grad pralle vom Rand ab ändere Effekt Farbe →  $um$ 25

Ergänze nun vier Blöcke, die den Zauber in Bewegung versetzen.

Dadurch bewegt sich der Zauber 30 Schritte in eine Richtung und ändert dann die Richtung um 7 Grad. Sobald der Zauber gegen den Rand kommt, prallt er dort ab. Zusätzlich ändert sich die ganze Zeit die Farbe, wodurch ein magischer Effekt entsteht.

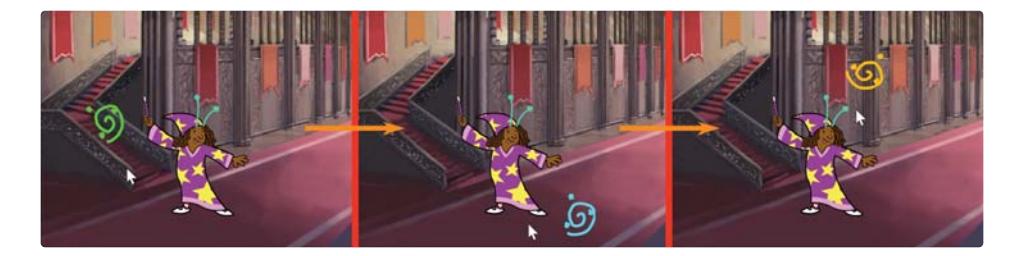

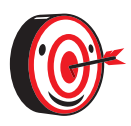

Du kannst den Zauber sich schneller bewegen lassen, wenn du die Anzahl der Schritte von 30 auf einen höheren Wert setzt, beispielsweise 75.

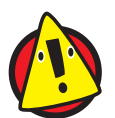

Falls sich die Farbe von deinem Zauber nicht ändert, dann überprüfe in Kostüme, ob die Helligkeit und Sättigung deiner Füll- und Randfarbe auf 100 gesetzt ist.

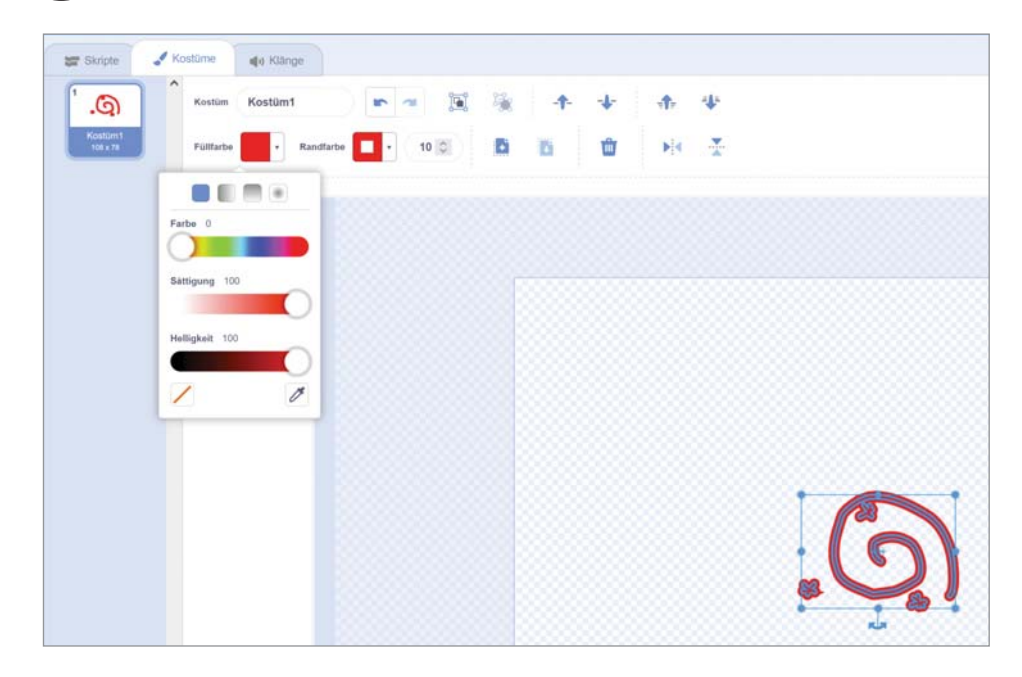

#### 9 **Verstecke den Zauber.**

Nach dem Fangen des Zaubers, soll dieser nicht mehr zu sehen sein. Nutze dafür den violetten Block verstecke dich. Sende anschließend die Nachricht »Gefangen«, damit die Zauberin die Fühler loswird.

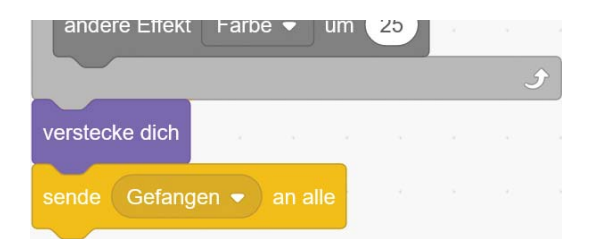

Fertig ist dein erstes Spiel. Auf geht's! Klicke auf die Zauberin und versuche den Zauber zu fangen.

Diese Leseprobe haben Sie beim M. edvbuchversand.de heruntergeladen. Das Buch können Sie online in unserem Shop bestellen.

**Hier zum Shop**